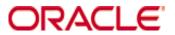

# **Oracle Hospitality RES 3700**

# Transaction Vault Credit Card Driver Version 5.1

# January 2016

When upgrading the Transaction Vault Credit Card Driver from v4.7.20.2065 or earlier to v4.9.21.2292 or higher, the user must go into POS Configurator | Devices | CA / EDC Drivers and select both the TVCA and TVCS records. This will update the database with the new configuration file.

Authorization reversals are only supported in RES Version 4.5 or higher.

Corrective authorizations are not compatible with authorization reversals and are therefore no longer supported. If you currently have corrective authorizations configured, you should remove this.

Copyright © 2007, 2016, Oracle and/or its affiliates. All rights reserved.

This software and related documentation are provided under a license agreement containing restrictions on use and disclosure and are protected by intellectual property laws. Except as expressly permitted in your license agreement or allowed by law, you may not use, copy, reproduce, translate, broadcast, modify, license, transmit, distribute, exhibit, perform, publish, or display any part, in any form, or by any means. Reverse engineering, disassembly, or decompilation of this software, unless required by law for interoperability, is prohibited.

The information contained herein is subject to change without notice and is not warranted to be error-free. If you find any errors, please report them to us in writing.

If this software or related documentation is delivered to the U.S. Government or anyone licensing it on behalf of the U.S. Government, then the following notice is applicable:

U.S. GOVERNMENT END USERS: Oracle programs, including any operating system, integrated software, any programs installed on the hardware, and/or documentation, delivered to U.S. Government end users are "commercial computer software" pursuant to the applicable Federal Acquisition Regulation and agency-specific supplemental regulations. As such, use, duplication, disclosure, modification, and adaptation of the programs, including any operating system, integrated software, any programs installed on the hardware, and/or documentation, shall be subject to license terms and license restrictions applicable to the programs. No other rights are granted to the U.S. Government.

This software or hardware is developed for general use in a variety of information management applications. It is not developed or intended for use in any inherently dangerous applications, including applications that may create a risk of personal injury. If you use this software or hardware in dangerous applications, then you shall be responsible to take all appropriate fail-safe, backup, redundancy, and other measures to ensure its safe use. Oracle Corporation and its affiliates disclaim any liability for any damages caused by use of this software or hardware in dangerous applications.

Oracle and Java are registered trademarks of Oracle and/or its affiliates. Other names may be trademarks of their respective owners.

Intel and Intel Xeon are trademarks or registered trademarks of Intel Corporation. All SPARC trademarks are used under license and are trademarks or registered trademarks of SPARC International, Inc. AMD, Opteron, the AMD logo, and the AMD Opteron logo are trademarks or registered trademarks of Advanced Micro Devices. UNIX is a registered trademark of The Open Group.

This software or hardware and documentation may provide access to or information about content, products, and services from third parties. Oracle Corporation and its affiliates are not responsible for and expressly disclaim all warranties of any kind with respect to third-party content, products, and services unless otherwise set forth in an applicable agreement between you and Oracle. Oracle Corporation and its affiliates will not be responsible for any loss, costs, or damages incurred due to your access to or use of third-party content, products, or services, except as set forth in an applicable agreement between you and Oracle.

# Compatibility

The following charts explain which versions of RES and the Transaction Vault credit card driver are compatible.

| CaTVC 4.14             |         |          |  |  |
|------------------------|---------|----------|--|--|
| RES Versions           | EMSR ON | EMSR OFF |  |  |
| RES 4.x                | YES     | YES      |  |  |
| RES 5.0 - 5.1          | NO      | YES      |  |  |
| RES 5.1 MR1 and higher | YES     | YES      |  |  |

| CaTVC 4.13             |         |          |  |  |
|------------------------|---------|----------|--|--|
| RES Versions           | EMSR ON | EMSR OFF |  |  |
| RES 4.x                | YES     | YES      |  |  |
| RES 5.0 - 5.1          | YES     | YES      |  |  |
| RES 5.1 MR1 and higher | NO      | YES      |  |  |

For example:

If RES 5.1 MR1 or higher is installed and **Encrypted MSR Mode** (*POS Configurator* | *System* | *Restaurant* | *Security*) is enabled, then the CaTVC v4.14 driver is required to coincide with changes made to POS Operations.

# Installation and Setup

This section contains installation and setup instructions for the Version 5.1 release of the Transaction Vault Credit (CaTVC) Card Driver. The TVC driver is available on the Oracle web site Product Support page.

The credit version of the Transaction Vault driver may be used on RES systems running Version 3.2 SP7 HF5 or higher, or Version 4.1 or higher.

#### In This Section...

| 5  |
|----|
| 5  |
| 7  |
| 7  |
| 8  |
| 9  |
| 10 |
| 10 |
| 10 |
| 11 |
| 14 |
| 14 |
| 18 |
| 20 |
|    |

| • | Setup                             | 23 |
|---|-----------------------------------|----|
|   | Communication Channels Supported  | 23 |
|   | Connectivity Considerations       | 23 |
|   | Configuring Dial-Up Connectivity  | 23 |
|   | Configuring TCP Connectivity      | 26 |
|   | Configuring Internet Connectivity | 28 |
| • | Frequently Asked Questions        | 33 |

# Introduction

The Merchant Link TransactionVault solution minimizes the ability for a merchant's cardholder data to be compromised. All sensitive data is stored in the TransactionVault, a hosted database at Merchant Link, instead of in the merchant's local RES database. Merchant Link's TransactionVault coupled with Oracle 3700 secures data for the customer minimizing the potential for security breaches.

The purpose of the TransactionVault feature is to remove sensitive credit card information from the RES data store. This is done by using Merchant Link to provide the card storage at their data center. In exchange, Merchant Link provides a TransactionVault key that replaces all cardholder information at the customer site. The key utilizes leading edge encryption technology, which helps to ensure that only TransactionVault can match the key to access the cardholder information.

For additional information about TransactionVault see the RES 4.1 ReadMe First, MD0003-098 or the RES 3.2 SP7 HF5 Documentation.

### **How it Works**

Traditionally, cardholder data (card number, expiration date, and the cardholder name) is stored by the RES system until it is purged from the system, typically within 90-180 days after settlement. RES automatically detects when TransactionVault payment drivers are installed.

When obtaining an authorization for a transaction, the Oracle database will delete the cardholder data from the system, replacing it with a 15-character **TransactionVault Key** obtained from Merchant Link during the authorization process. All cardholder data is stored in Merchant Link's TransactionVault. The TransactionVault Key becomes the reference number for merchants if it is necessary to lookup cardholder data.

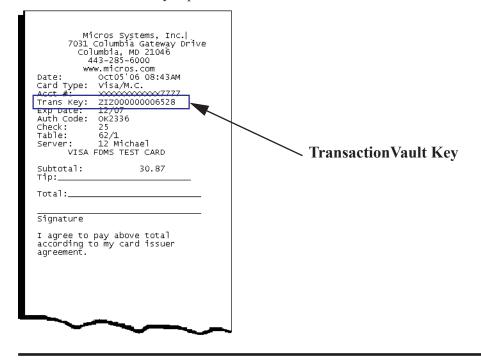

The TransactionVault Key is printed on the authorization voucher.

**Note** Keep a record of the authorization voucher. Referencing the TransactionVault Key will be the only way to correct a transaction if an issue should arise.

There are several instances when cardholder data will be stored on the RES system. We refer to these instances as offline transactions. The following are the four types of offline transactions available through RES:

- Credit Transaction
- SAR/BSM Transaction
- Manual Authorization
- Below Floor Limit Transaction

Additionally, during authorization, the user will not be prompted to enter Address Verification (AVS) and Credit Card Verification (CVV) for transactions performed offline except for Below Floor Limit Transactions.

When an offline transaction is performed, the system will encrypt and store the cardholder data until the system is online and does a settlement. The settlement process has been enhanced to first process offline transactions, obtaining a TransactionVault Key for each of these transactions, and then deleting cardholder data from the system. Once complete, normal settlement will occur processing all transactions via their TransactionVault Key.

# **Secondary Level Encryption**

This functionality uses a proprietary protocol. It is not available for use at this time.

#### Settlement

Batch settlement with the Transaction Vault Driver is a two step process. The first step is to submit all offline authorizations to the processor. During this step, the settlement process scans the batch records for any offline authorizations. All offline transactions are processed to Merchant Link where they receive a TransactionVault Key.

After all of the records have been issued TransactionVault Keys, the settlement process begins to transmit the batch to the processor. Unlike traditional drivers, TV does not transmit customer information. Instead the RES system sends the TransactionVault Key and the total amount owed to the processor. The processor will then match the TransactionVault Key to the appropriate customer account.

Following a successful batch, no customer information is stored in the RES system.

In previous Credit Card Drivers, an option to **Disable Auth Code Limit** was available. This option has been omitted from the POS Configurator with the Transaction Vault Driver and it is now enabled by default. If a manual authorization is performed, and the user enters a value greater than 6 characters in the Auth Code field, the settlement driver will truncate the code down to the first 6 characters only. The record will then be settled with the truncated Auth Code.

## **Credit Card Batch Utility**

To support the TransactionVault Key, a field has been added to the *Credit Card Batch Utility* | *Edit* form. The **TransactionVault Key** field will display the assigned transaction key.

| redit C               | ard Ba                                        | tch                                     |                  |                                                                         | N 12 🥹 🔌             |
|-----------------------|-----------------------------------------------|-----------------------------------------|------------------|-------------------------------------------------------------------------|----------------------|
| Create                | Report                                        | s Edit                                  | Settle           | Diagnostic                                                              |                      |
| atch to Edit          |                                               |                                         |                  | Auth Detail                                                             |                      |
| Туре                  |                                               |                                         |                  |                                                                         | 10 0                 |
| C non-Tr              | ansferred                                     | <ul> <li>Transferred</li> </ul>         |                  | Auth # 1 📉                                                              | 1 E                  |
| 1455 T.               |                                               | ober 17, 2006                           |                  | Date/Time                                                               | Code                 |
| 1400 - 10             | iesday, Uci                                   | ober 17, 2006                           | -                | 10/17/2006 11:50:00 A                                                   | M 0K1251             |
| edit Card Re          | cords                                         |                                         |                  | ,                                                                       |                      |
| Rec #                 | Chk #                                         | CC Account #                            | #Aut 🔺           | Transaction Key                                                         | Amount               |
| 1                     | 370                                           | >>>>>>>>>>>>>>>>>>>>>>>>>>>>>>>>>>>>>>> | 1                | ZIZ00000012187                                                          | 1.0                  |
|                       |                                               |                                         |                  |                                                                         |                      |
| 2                     |                                               | xxxxxxxxxxxxxxx1118                     | 1                |                                                                         |                      |
| 2                     | 371                                           | x0000000000000000000000000000000000000  | 1                | Tender Type                                                             |                      |
| -                     | 371<br>374                                    |                                         | 1<br>1<br>1      | Tender Type<br>Visa/M.C.                                                | Subtotal 1           |
| 3                     | 371<br>374<br>375                             | >00000000000000000000000000000000000000 | 1<br>1<br>1<br>1 | Visa/M.C.                                                               |                      |
| 3                     | 371<br>374<br>375<br>373                      | xxxxxxxxxxxxxxxxxxxxxxxxxxxxxxxxxxxxxx  |                  | Visa/M.C.                                                               | Subtotal 1<br>Tip 0  |
| 3<br>4<br>5           | 371<br>374<br>375<br>373<br>373<br>377        | xxxxxxxxxxxxxxxxxxxxxxxxxxxxxxxxxxxxxx  | 1                | Visa/M.C.                                                               |                      |
| 3<br>4<br>5<br>6      | 371<br>374<br>375<br>373<br>377<br>377<br>372 | xxxxxxxxxxxxxxxxxxxxxxxxxxxxxxxxxxxxxx  | 1                | Visa/M.C.                                                               | Tip (                |
| 3<br>4<br>5<br>6<br>7 | 371<br>374<br>375<br>373<br>377<br>377<br>372 | xxxxxxxxxxxxxxxxxxxxxxxxxxxxxxxxxxxxxx  | 1<br>1<br>1      | Visa/M.C.                                                               | Tip (<br>Cash Back ( |
| 3<br>4<br>5<br>6<br>7 | 371<br>374<br>375<br>373<br>377<br>377<br>372 | xxxxxxxxxxxxxxxxxxxxxxxxxxxxxxxxxxxxxx  | 1<br>1<br>1      | Visa/M.C.           CC Account #           >>>>>>>>>>>>>>>>>>>>>>>>>>>> | Tip (<br>Cash Back ( |

# Reports

The following report has been altered to support the Transaction Vault Payment Driver.

**Credit Card Batch Detail Report** – A TransactionVault Key column has been added to this report. The 15-digit TransactionVault Key associated with the transaction will be listed in this column. The customer name column has been removed from the report.

|       | Created on Tuesday,<br>Tour Key |                                        | Exp Date C | zk N Employee           | 1.45.7    | Printed on Thursd<br>Code/Amount_Auth Date/Time | lay, October | 19,2006 - 10<br>Chg Tip | 2:25 AM<br>Total |
|-------|---------------------------------|----------------------------------------|------------|-------------------------|-----------|-------------------------------------------------|--------------|-------------------------|------------------|
|       |                                 |                                        |            | - Settlement Driver: TV |           | schant Name: MICROS TV                          | надя         | Ung tip                 | 1004             |
|       |                                 |                                        |            |                         | 00-0000 m |                                                 |              |                         |                  |
| 1 - R | estaurant                       | _                                      |            |                         |           |                                                 |              |                         |                  |
| Mat   | wM.C.                           |                                        |            |                         |           |                                                 |              |                         |                  |
| 1     | Z(200000012393                  | XXXXXXXXXXXXXXXXXXXXXXXXXXXXXXXXXXXXXX |            |                         | 0K1280    | 1.00 10/17/06 12:26                             | \$           | 0.00                    | 1.00             |
| 2     | Z(200000012401                  | XXXXXXXXXXXXXXXXXXXXXXXXXXXXXXXXXXXXXX | XXAX383    | 21 - Wilson             | 0K1281    | 2.00 10/17/08 12:26                             | \$           | 0.00                    | 2.00             |
|       |                                 |                                        |            |                         |           | Viza/M.C. Total                                 | 2            | 0.00                    | 3.00             |
|       |                                 |                                        |            |                         |           | Restaurant Total                                | 2            | 0.00                    | 3.00             |
|       |                                 |                                        |            |                         | -         | Batch Total                                     | 2            | 0.00                    | 3.00             |
|       |                                 |                                        |            |                         |           |                                                 |              |                         |                  |
|       |                                 |                                        |            |                         |           |                                                 |              |                         |                  |
|       |                                 |                                        |            |                         |           |                                                 |              |                         |                  |

# Installation

### Site Requirements

Before installing the Transaction Vault Driver on the RES system, the following configuration items should be considered:

- The installed version of 3700 POS should be Version 3.2 SP7 HF5 or higher, or Version 4.1 or higher.
- To use Internet Connectivity, an Internet connection must be configured and working. ISP software may be needed to connect to the Internet.
- A dedicated modem and phone line are required for dial-up connectivity or fallback to dial-up when using TCP/IP or Internet connectivity.
- Security protocols, including firewalls and other protections, should be in place.
- The site's browser software will need to support 128-bit session keys. (See section Internet Explorer Cipher Strength, for a method to check this.)

#### **Files Included**

This version of the Transaction Vault Driver supports credit card transactions only. The credit card driver is divided into an authorization driver, and a settlement driver. The following lists the files installed for each driver:

#### Authorization for Credit Cards (CaTVCA)

\Micros\RES\POS\Bin\CaTVCA.dll \Micros\RES\POS\Etc\CaTVCA.cfg \Micros\RES\POS\Bin\CaTVCA.hlp \Micros\RES\POS\Bin\CaTVCA.cnt

#### Settlement for Credit Cards (CaTVCS)

\Micros\RES\POS\Bin\CaTVCS.dll \Micros\RES\POS\Etc\CaTVCS.cfg \Micros\RES\POS\Bin\CaTVCS.hlp \Micros\RES\POS\Bin\CaTVCS.cnt

#### **Additional Files**

\Micros\Common\Bin\libeay32.dll \Micros\Common\Bin\ssleay32.dll \Micros\Common\Bin\McrsOpenSSLHelper.dll \WINNT\System32\MSVCR71.dll

*Note* The MSVCR71.dll file is installed if it is not found in the \WINNT\System32 directory when the installation program is executed.

#### Installation Instructions for a Site Running RES 3.2 SP7 HF5 or higher

The installation of the credit card driver is separate from RES software. When a site loads a new version of RES software the TransactionVault driver files and configuration will remain on the system. They do not need to be reinstalled.

- 1. Prior to installation, a new order form (new site) or a change of service form (existing site) must be submitted to Merchant Link, LLC. and you must contact their implementation department for TransactionVault setup information.
- 2. Make sure all current batches have been settled. Oracle recommends installing a new driver before the site opens for the day. This will ensure that all CA/EDC transactions have been settled to their current version.
- 3. Download the latest Transaction Vault Credit Driver from the Oracle web site. Copy the files to your RES Server's temp folder and unzip the files. These zip files include the following:
  - Transaction Vault Credit Card Driver for RES 3700 POS (CaTVC\_V5.1\_MD.pdf)
  - Transaction Vault Credit Card Driver Software (CaTVC(5.1).exe)
- 4. Shutdown the RES system from the MICROS Control Panel.
- 5. Double-click on the CaTVC(5.1).exe file to execute the installation program.

During installation, the following files will be automatically copied into the Windows directories for the Server:

| File       | RES Server          |
|------------|---------------------|
| CaTVCA.dll | \MICROS\RES\POS\BIN |
| CaTVCS.dll | \MICROS\RES\POS\BIN |
| CaTVCA.cfg | \MICROS\RES\POS\ETC |
| CaTVCS.cfg | \MICROS\RES\POS\ETC |
| CaTVCA.hlp | \MICROS\RES\POS\BIN |
| CaTVCS.hlp | \MICROS\RES\POS\BIN |

| File                  | RES Server          |
|-----------------------|---------------------|
| CaTVCA.cnt            | \MICROS\RES\POS\BIN |
| CaTVCS.cnt            | \MICROS\RES\POS\BIN |
| libeay32.dll          | \MICROS\COMMON\BIN  |
| ssleay32.dll          | \MICROS\COMMON\BIN  |
| McrsOpenSSLHelper.dll | \MICROS\COMMON\BIN  |
| MSVCR71.dll           | \WINNT\System32     |

- If a Backup Server Mode (BSM) Client is configured (*POS Configurator* | *System* | *Restaurant* | *Descriptions* | *Backup Server Network Node*) copy the CaTVC(5.1).exe file to a Temp directory and run the installation program on this client. Verify that all required files listed in step 5 are copied to the correct directory paths.
- 7. Take the RES system to Front Of House from the MICROS Control Panel.
- 8. If upgrading from TVC v4.7.20.2065 or earlier to TVC v4.9.21.2292 or later, open *POS Configurator* | *Devices* | *CA / EDC Drivers* and select both the TVCA and TVCS records. This will update the database with the new configuration file.
- 9. If upgrading, CA/EDC should be operational. A few test transactions should be done to ensure all is working correctly.

#### Installation Instructions for a Site Running RES 4.1 or Higher

The installation of the credit card driver is separate from RES software. When a site loads a new version of RES software the TransactionVault driver files and configuration will remain on the system. They do not need to be reinstalled.

The database can be at Front-of-House status while installing this driver.

- 1. Prior to installation, a new order form (new site) or a change of service form (existing site) must be submitted to Merchant Link, LLC. and you must contact their implementation department for Transaction Vault setup information.
- 2. Make sure all current batches have been settled. Oracle recommends installing a new driver before the site opens for the day. This will ensure that all CA/EDC transactions have been settled to their current version.
- 3. Download the latest Transaction Vault Credit Driver from the Oracle web site. Copy the files to your RES Server's temp folder and unzip them. The zip files include the following:
  - Transaction Vault Credit Card Driver Documentation for RES 3700 POS (CaTVC\_V5.1\_MD.pdf)
  - Transaction Vault Credit Card Driver Software (CaTVC(5.1).exe)

4. It is not necessary to shut down your RES system during installation. There cannot be any credit card transactions in progress so be cautious and take your RES system to the database level via the Control Panel.

Double click on the **CaTVC(5.1).exe** file. This will install of the necessary files on RES Server and the BSM Client, and Windows Services will be restarted automatically. The credit card server will restart automatically during the first Authorization Request or if the Credit Card Batch Utility is started.

| File                      | <b>RES Server</b>       | Backup Server Client                               |
|---------------------------|-------------------------|----------------------------------------------------|
| CaTVCA.dll                | \MICROS\RES\POS\<br>BIN | \Micros\RES\CAL\Win32\Files\MIC<br>ROS\RES\POS\BIN |
| CaTVCS.dll                | \MICROS\RES\POS\<br>BIN | \Micros\RES\CAL\Win32\Files\MIC<br>ROS\RES\POS\BIN |
| CaTVCA.cfg                | \MICROS\RES\POS\<br>ETC | \Micros\RES\CAL\Win32\Files\MIC<br>ROS\RES\POS\ETC |
| CaTVCS.cfg                | \MICROS\RES\POS\<br>ETC | \Micros\RES\CAL\Win32\Files\MIC<br>ROS\RES\POS\ETC |
| CaTVCA.hlp                | \MICROS\RES\POS\<br>BIN | \Micros\RES\CAL\Win32\Files\MIC<br>ROS\RES\POS\BIN |
| CaTVCS.hlp                | \MICROS\RES\POS\<br>BIN | \Micros\RES\CAL\Win32\Files\MIC<br>ROS\RES\POS\BIN |
| CaTVCA.cnt                | \MICROS\RES\POS\<br>BIN | \Micros\RES\CAL\Win32\Files\MIC<br>ROS\RES\POS\BIN |
| CaTVCS.cnt                | \MICROS\RES\POS\<br>BIN | \Micros\RES\CAL\Win32\Files\MIC<br>ROS\RES\POS\BIN |
| libeay32.dll              | \MICROS\COMMON\<br>BIN  | \Micros\RES\CAL\Win32\Files\MIC<br>ROS\COMMON\BIN  |
| ssleay32.dll              | \MICROS\COMMON\<br>BIN  | \Micros\RES\CAL\Win32\Files\MIC<br>ROS\COMMON\BIN  |
| McrsOpenSSLHe<br>lper.dll | \MICROS\COMMON\<br>BIN  | \Micros\RES\CAL\Win32\Files\MIC<br>ROS\COMMON\BIN  |
| MSVCR71.dll               | \WINDOWS\<br>System32   | \Micros\RES\CAL\Win32\Files                        |

- 5. Take the RES system to *Front Of House* from the **MICROS Control Panel**.
- 6. If upgrading from TVC v4.7.20.2065 or earlier to TVC v4.9.21.2292 or later, open *POS Configurator* | *Devices* | *CA / EDC Drivers* and select both the TVCA and TVCS records. This will update the database with the new configuration file.

7. If upgrading, CA/EDC should be operational. A few test transactions should be done to ensure all is working correctly.

| Note | Once the driver files have been installed using the CaTVC executable |
|------|----------------------------------------------------------------------|
|      | into the \MICROS\RES\CAL\Win32 Files path, an automatic update       |
|      | will occur to all harddisk clients (including the Backup Server).    |

#### **Configuration Instructions**

Each of the Transaction Vault drivers (i.e., CaTVCA, and CaTVCS) must be configured separately.

TV setup is not done until the CaTVCA, and CaTVCS driver forms are completed in *POS Configurator* | *Devices* | *CA/EDC Drivers*. An online help file is available to explain the general configuration requirements. However, entries for some options will be provided by the credit card processor. If so, be sure to enter this data exactly as given, as some fields may be case-sensitive. Entering the correct entry in the wrong format may result in communication failure at the Host Processor.

#### Configuring the CaTVCA and CaTVCS Drivers

- 1. Go to *POS Configurator* | *Devices* | *CA/EDC Drivers* and select the blue plus sign to add a record.
- 2. Enter a Name (e.g., CaTVC-Auth) and a value of the Driver Code field (e.g., TVCA) and save the record.
- 3. Go to the *System* tab and configure the following settings:
  - Authorization Device Complete this step if you are using a modem for primary or fallback authorizations. If you are unsure of the device number, go to the command prompt in the \POS\bin directory and enter settle –m for a Version 3.2 RES Server or go to the command prompt in the \Common\Bin directory for a Version 4.1 RES Server. The following sample message will display:

```
Device [1]: Boca 28.8 Kbps V.34 MV.34E
Device [2]: Standard 1200bps Modem
Device [3]: Standard 2400 bps Modem
Select the appropriate device number.
```

- Not Used Leave this field blank.
- Port Arbitration Enabled Enter a value of 1 to enable this driver.

- **Communications Channel** Indicate the communication type enabled at the store (0= Dial-up, 1 = TCP, 2 = Internet).
- **Phone Number** Enter the phone number that will be used for authorizations, if necessary. This number will be provided by the credit card processor.
- **Backup Phone Number** Enter the secondary phone number that will be used for authorizations, if necessary. This number will be provided by the credit card processor.
- Host IP Address: Port Enter the IP address and port of the primary host connection. This field is only applicable if a TCP or an Internet connection is enabled.
- **Backup IP Address: Port** Enter the IP address and port of the secondary host connection. This field is only applicable if a TCP or an Internet connection is enabled.
- Enter the City, State and Zip Code where the merchant is located.
- **SiteNET Customer ID** Enter the siteNET customer identification information provided by Merchant Link.
- **Proxy IP Address: Port** Enter the IP Address and Port of the Proxy Server provided by your Network Support Personnel.
- 4. Go to the *Merchant* tab and configure the following settings:
  - All settings under the *Merchant* | *Authorization* tab should be completed using the instructions provided by the bank. The following information is needed:
    - Acquirer BIN
    - Merchant ID Number
    - Store Number
    - Terminal Number
    - Merchant Name
  - Go to the *Merchant* | *RVC* tab and use the blue plus arrow to add all Revenue Centers that will use this driver.
- 5. Go to *POS Configurator* | *Devices* | *CA/EDC Drivers* and select the blue plus sign to add a record.
- 6. Enter a Name (e.g., CaTVC-Settle) and a value of the Driver Code field (e.g., TVCS) and save the record.
- 7. Go to the *System* tab and configure the following settings:
  - Not Used Leave this field blank.

• Settlement Device – Complete this step if you are using a modem for primary or fallback settlements. If you are unsure of the device number, go to the command prompt in the \POS\bin directory and enter settle –m for a Version 3.2 RES Server or go to the command prompt in the \Common\Bin directory for a Version 4.1 RES Server. The following sample message will display:

```
Device [1]: Boca 28.8 Kbps V.34 MV.34E
Device [2]: Standard 1200bps Modem
Device [3]: Standard 2400 bps Modem
Select the appropriate device number.
```

- Port Arbitration Enabled Enter a value of 1 to enable this driver.
- **Communications Channel** Indicate the communication type being used at the store (0= Dial-up, 1 = TCP, 2 = Internet).
- **Phone Number** Enter the phone number that will be used for settlement, if necessary. This number will be provided by the credit card processor.
- **Backup Phone Number** Enter the secondary phone number that will be used for settlement, if necessary. This number will be provided by the credit card processor.
- Host IP Address: Port Enter the IP address and port of the primary host connection. This field is only applicable if a TCP or an Internet connection is enabled.
- **Backup IP Address: Port** Enter the IP address and port of the secondary host connection. This field is only applicable if a TCP or an Internet connection is enabled.
- Enter the City, State and Zip Code where the merchant is located.
- SiteNET Customer ID Enter the siteNET customer identification information provided by Merchant Link.
- **Proxy IP Address: Port** Enter the IP Address and Port of the Proxy Server provided by your Network Support Personnel.

- 8. Go to the *Merchant* tab and configure the following settings:
  - All settings under the *Merchant* | *Settlement* tab should be completed using the instructions provided by the bank.
  - Go to the *Merchant* | *RVC* tab and use the blue plus arrow to add all Revenue Centers that will use this driver. The following information is needed:
    - Acquirer BIN
    - Merchant ID Number
    - Store Number
    - Terminal Number
    - Merchant Name
- 9. Go to *POS Configurator* | *Sales* | *Tender Media* | *Credit Auth* form. Link the all of the appropriate credit card tenders (e.g., Visa/Mastercard) to the TV drivers by configuring the following fields:

| 📴 Tender / Media       |                                                            |              |
|------------------------|------------------------------------------------------------|--------------|
| File Edit Record Help  |                                                            |              |
| Tender / Media         | Pr Cr 🗶 🕆 🖉 Pr Cr ≽                                        | M 🧶 🏹        |
| 201 Visa/M.C.          | Sort By Number 🔽 🚺 🗲 🕨 🎷 🦻 🖶 📼                             | 🗐 🤹          |
| Record View Table View |                                                            |              |
|                        | General Tender Presets CC Tender Credit Auth PMS Service T | TL Prir 🔹    |
| Number Name 🔼          |                                                            |              |
| 101 Cash               | Authorization Preambles                                    |              |
| 102 Traveler Chk       |                                                            |              |
| 103 Personal Chk       | CA Driver EDC Driver                                       |              |
| 104 GC Redeem          | 2 TVCA 🕑 🕒 🛛 3 TVCS                                        | 2 🕒 🛛 🛔      |
| 200 - CreditCard       | CA Tip % Base Floor Limit 1                                |              |
| 1 201 Visa/M.C.        | 20 Amount 25.00                                            |              |
| 202 Discover           | Initial Auth Amount                                        |              |
| 203 Amex               | Do not go online for authoriz                              | ation        |
| 204 Diners/C.B.        | Print alternate voucher                                    |              |
| 205 Debit              | Secondary Floor Limit Base Floor Limit 2<br>Amount         |              |
| 300 - Other            | Amount                                                     |              |
| 301 Manager Meal       | Secondary Difference %                                     |              |
| 302 Promo              | 40 Do not go online for authoriz-                          | ation        |
| 400 · Room Chrg        | Print alternate voucher                                    |              |
|                        |                                                            |              |
|                        | Administrator, The 10/20/2008                              | i 10:32:46 A |

- CA Driver Use the drop down box to select the TVCA driver.
- EDC Driver Use the drop down box to select the TVCS driver.

Configuring these options will automatically mask the Card Number, Customer Name, and Expiration Date on all credit card transactions.

- 10. If using second level encryption complete this step. If second level encryption is not used, proceed to step 11. To enable second level encryption, enter a value in the **Secondary CC Encryption Key** option on the *POS Configurator* | *Revenue Center* | *RVC Credit Cards* | *General* tab. This is an alphanumeric value up to 40-characters that is assigned by MerchantLink.
- 11. Go to *Start* | *Programs* | *Micros Applications* | *POS* | *Credit Card Batch*. Click on the Diagnostic tab and select the **Test Auth Connection** and the **Test Settlement Connection** buttons to verify that the drivers are up and running. A few test transactions can also be done to ensure all is working correctly.

#### **AVS and CVV Configuration - Credit Only**

The TVC driver includes Address Verification (AVS) and Card Verification Value (CVV) as part of the authorization request.

AVS is a system check that matches the address provided in the transaction to the address on file with the bank. CVV is the three or four-digit number listed on the back of the card that provides an additional level of security for the user. AVS and CVV data is transmitted in the Cardholder Identification Code field of the authorization request.

The AVS feature can be enabled by going to the *Revenue Center* | RVC Credit Cards | AVS tab and enabling the following options. Select the options as they are appropriate for the site.

| 🔤 RVC Credit Cards                                                                                                    |                                                                                                    |               |
|----------------------------------------------------------------------------------------------------|----------------------------------------------------------------------------------------------------|---------------|
| <u>File E</u> dit <u>R</u> ecord <u>H</u> elp                                                                                                   |                                                                                                    |               |
| RVC Credit Cards                                                                                                    |                                                                                                    | • <i>≷</i> №? |
| 1 Restaurant                                                                                                    | Sort By Number 🔽 🔰 🕇 🕨 📂 🕅 🌮 🔁 🖶 📼                                                                                                    | ₽₹            |
| Record View Table View                                                                                                    |                                                                                                    |               |
| Number     Name       1     Restaurant       2     Bar       3     Delivery       4     Retail       5     Quick Service       6     Drive Thru | ▲       General       Headers       Trailers       Floor Limits       Printing       Driver       AVS         ▲       Manual Entry       ✓       Require AVS for Manual Entry       ■       Require Full AVS for Manual Entry       ■       Require Full AVS for Manual Entry       ■       ■       ■       ■       ■       ■       ■       ■       ■       ■       ■       ■       ■       ■       ■       ■       ■       ■       ■       ■       ■       ■       ■       ■       ■       ■       ■       ■       ■       ■       ■       ■       ■       ■       ■       ■       ■       ■       ■       ■       ■       ■       ■       ■       ■       ■       ■       ■       ■       ■       ■       ■       ■       ■       ■       ■       ■       ■       ■       ■       ■       ■       ■       ■       ■       ■       ■       ■       ■       ■       ■       ■       ■       ■       ■       ■       ■       ■       ■       ■       ■       ■       ■       ■       ■       ■       ■       ■       ■       ■       ■       ■       ■ |               |

- **Require AVS for Manual Entry**. Select this option to prompt for the cardholder's zip code before submitting a manual credit card authorization,
- **Require Full AVS for Manual Entry**. Select this option to prompt for the cardholder's address AND zip code before submitting a manual credit card authorization. This option is only enabled if the **Require AVS for Manual Entry** and the **Require Full AVS when Card is not present** options are also enabled.
- **Require Full AVS when Card is not Present.** Select this option to determine whether the credit card is present before proceeding. If it is, the system will prompt for the zip code only. If it is not, the system will prompt for the cardholder's complete address and zip code. This option is only enabled with the **Require AVS for Manual Entry** option is also enabled.
- **Require AVS for Swiped Entry.** Select this option to prompt for the cardholder's zip code before proceeding with a swiped credit card transaction.
- **Require Full AVS for Swiped Entry**. Select this option to prompt for the cardholder's address AND zip code before proceeding with a swiped credit card authorization. This option is only enabled with the **Require AVS for Swiped Entry** option is also enabled.

The CVV feature can be enabled by going to the *Sales* | *Tender/Media* | *CC Tender* tab and enabling the following options. Select the options as they are appropriate for the site.

| Record View Table View Gene<br>Number Name Cred<br>101 Cash View 102 Traveler Chk                                                                 | By Number I  <br>ral Tender Presets C<br>it Cards<br>/erify before authorization<br>Fender must exceed tip | CC Tender   C | iredit Auth   PMS<br>_Prompt for      | ■                                                                                                    |
|----------------------------------------------------------------------------------------------------|----------------------------------------------------------------------------------------------------|---------------|---------------------------------------|----------------------------------------------------------------------------------------------------|
| Number     Name     Cred       101     Cash     ✓       102     Traveler Chk.     □                                                               | lit Cards<br>/erify before authorization                                                                   |               | Prompt for                            | <u> </u>                                                                                                    |
| Number         Name         ▲         Cred           101         Cash         ✓         ↓           102         Traveler Chk.         □         □ | lit Cards<br>/erify before authorization                                                                   |               | Prompt for                            | <u> </u>                                                                                                    |
| 101 Cash                                                                                                    | /erify before authorization                                                                                | _             | · · · · · · · · · · · · · · · · · · · | immediate navment                                                                                               |
| 102 Traveler Chk.                                                                                                    | •                                                                                                    | _             | Prompt for                            | immediate navment                                                                                               |
|                                                                                                    | Fender must exceed tip                                                                                     |               |                                       | www.energe.energe.energe.energe.energe.energe.energe.energe.energe.energe.energe.energe.energe.energe.energe.en |
| 103 Personal Chk 🔽 🔽 🕻                                                                                                    |                                                                                                    |               | Prompt for                            | issue number                                                                                                    |
|                                                                                                    | Credit auth required                                                                                       |               | Prompt for                            | issue date                                                                                                    |
| 104 GC Redeem 🗖 🖸                                                                                                    | Credit final amount required                                                                               | d             | Prompt for                            | optional trailer print                                                                                          |
| 200 - CreditCard 🔽 🗸                                                                                                    | Allow recall                                                                                               |               | Prompt for                            | cashback amount                                                                                                 |
| 201 Visa/M.C.                                                                                                    | Mask Credit Card Number                                                                                    |               | Prompt for                            | Card Holder Not Present                                                                                         |
| 202 Discover 🔤 🔽 🗸                                                                                                    | Mask Cardholder Name                                                                                       |               | Prompt for                            | CVV on Manual Entry                                                                                             |
| 203 Amex 🚽 🗖 F                                                                                                    | Persistent Payment                                                                                         |               | Prompt for                            | CVV on Swiped Entry                                                                                             |
| 204 Diners/C.B.                                                                                                    | Debit Card                                                                                                 |               | 🔲 Do not Pro                          | mpt for AVS                                                                                                    |
| 205 DEBIT                                                                                                    | iration Date                                                                                               |               | r−Pin Pad                             |                                                                                                    |
| 300 - Other                                                                                                    |                                                                                                    |               | Require PI                            | N                                                                                                    |
| 301 Manager Meal                                                                                                    | Expiration date required                                                                                   |               | Account Input                         |                                                                                                    |
| 1 302 Promo                                                                                                    | Do not check expiration                                                                                    |               | Prompt                                | Length                                                                                                    |
| 4UU - Hoom Chra 🔤 👘 🚞                                                                                                    | Open expiration format<br>Mask expiration date                                                             |               |                                       |                                                                                                    |
|                                                                                                    | addit oxpiration add                                                                                       |               |                                       |                                                                                                    |

- **Prompt for CVV on Manual Entry**. Select this option to display the following menu of options when a credit card is manually entered. To proceed, the user must select one of these options and respond accordingly.
  - Intentionally not provided
  - Present and will be provided
  - Present but is illegible
  - Not present.
- **Prompt for CVV on Swiped Entry**. Select this option to display the following menu of options when a credit card is manually entered. To proceed, the user must select one of these options and respond accordingly.
  - Intentionally not provided
  - Present and will be provided
  - Present but is illegible
  - Not present.

This support is only included when the driver is sending authorization requests using the default VisaD format. Custom modes, which use the older VisaK format will ignore CVV and AVS fields.

### **Removing the Software**

#### Removing Software From a Site Running RES 3.2 SP7 HF5 or Higher

Follow these steps to remove the CaTVC driver software from the RES Server and Backup Client:

- 1. Shut down the RES system from the MICROS Control Panel.
- 2. Delete the following files:
  - \Micros\Res\Pos\Bin\CaTVCA.dll
  - \Micros\Res\Pos\Etc\CaTVCA.cfg
  - \Micros\Res\Pos\Bin\CaTVCA.hlp
  - \Micros\Res\Pos\Bin\CaTVCA.cnt
  - \Micros\Res\Pos\Bin\CaTVCS.dll
  - \Micros\Res\Pos\Etc\CaTVCS.cfg
  - \Micros\Res\Pos\Bin\CaTVCS.hlp

- \Micros\Res\Pos\Bin\CaTVCS.cnt
- \Micros\Common\Bin\libeay32.dll\*
- \Micros\Common\Bin\ssleay32.dll\*
- \Micros\Common\Bin\McrsOpenSSLHelper.dll\*

\* These are shared .dlls that may be used by other drivers/applications. Proceed with caution when deleting them.

- 3. Shut down the RES System on the Backup Server Client (if applicable).
- 4. Delete the following files:
  - \Micros\Res\Pos\Bin\CaTVCA.dll
  - \Micros\Res\Pos\Etc\CaTVCA.cfg
  - \Micros\Res\Pos\Bin\CaTVCA.hlp
  - \Micros\Res\Pos\Bin\CaTVCA.cnt
  - \Micros\Res\Pos\Bin\CaTVCS.dll
  - \Micros\Res\Pos\Etc\CaTVCS.cfg
  - \Micros\Res\Pos\Bin\CaTVCS.hlp
  - \Micros\Res\Pos\Bin\CaTVCS.cnt
  - \Micros\Common\Bin\libeay32.dll\*
  - \Micros\Common\Bin\ssleay32.dll\*
  - \Micros\Common\Bin\McrsOpenSSLHelper.dll\*

\* These are shared .dlls that may be used by other drivers/applications. Proceed with caution when deleting them.

#### Removing Software From a Site Running RES 4.1 or Higher

Follow these steps to remove the TV credit driver software from the RES Server and Backup Client:

- 1. Shut down the RES system from the MICROS Control Panel.
- 2. Delete the following files:
  - \Micros\Res\Pos\Bin\CaTVCA.dll
  - \Micros\Res\Pos\Etc\CaTVCA.cfg
  - \Micros\Res\Pos\Bin\CaTVCA.hlp

- \Micros\Res\Pos\Bin\CaTVCA.cnt
- \Micros\Res\Pos\Bin\CaTVCS.dll
- \Micros\Res\Pos\Etc\CaTVCS.cfg
- \Micros\Res\Pos\Bin\CaTVCS.hlp
- \Micros\Res\Pos\Bin\CaTVCS.cnt
- \Micros\Common\Bin\libeay32.dll\*
- \Micros\Common\Bin\ssleay32.dll\*
- \Micros\Common\Bin\McrsOpenSSLHelper.dll\*

\* These are shared .dlls that may be used by other drivers/applications. Proceed with caution when deleting them.

- 3. Shut down the RES System on the Backup Server Client (if applicable).
- 4. Delete the following files:
  - $Micros\Res\CAL\Win32\Files\Micros\Res\Pos\Bin\CaTVCA.dll$
  - MicrosResCALWin32FilesMicrosResPosEtcCaTVCA.cfg
  - \Micros\Res\CAL\Win32\Files\Micros\Res\Pos\Bin\CaTVCA.hlp
  - $Micros\Res\CAL\Win32\Files\Micros\Res\Pos\Bin\CaTVCA.cnt$
  - \Micros\Res\CAL\Win32\Files\Micros\Res\Pos\Bin\CaTVCS.dll
  - \Micros\Res\CAL\Win32\Files\Micros\Res\Pos\Etc\CaTVCS.cfg
  - \Micros\Res\CAL\Win32\Files\Micros\Res\Pos\Bin\CaTVCS.hlp
  - \Micros\Res\CAL\Win32\Files\Micros\Res\Pos\Bin\CaTVCS.cnt
  - \Micros\Res\CAL\Win32\Files\Micros\Common\Bin\libeay32.dll\*
  - \Micros\Res\CAL\Win32\Files\Micros\Common\Bin\ssleay32.dll\*
  - \Micros\Res\CAL\Win32\Files\Micros\Common\Bin\McrsOpenSSLHelper.dll\*

\* These are shared .dlls that may be used by other drivers/applications. Proceed with caution when deleting them.

# Setup

# **Communication Channels Supported**

- Dial-Up (Channel 0, system default)
- TCP (Channel 1)
- Internet, Encrypted via Merchant Link's siteNET gateway (Channel 2)

**Communication Channel** setup is done when setting up the driver in *POS Configurator* | *Devices* | *CA/EDC Drivers*.

# **Connectivity Considerations**

This section is provided as reference when installing the Transaction Vault Credit Card Driver.

#### **Configuring Dial-Up Connectivity**

Before beginning, make sure that the phone line being used is dedicated for credit cards only, and will not be used for other purposes.

The following setup instructions are for Windows 2000 platforms or higher:

1. From the **Windows Start** menu, select *Settings* | *Control Panel* | *System*. Go to the *Hardware* tab and press the **[Device Manager]** button to open the form.

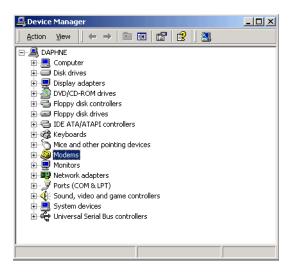

- 2. Expand the **Modems** entry and double-click on the modem to be used for credit card processing. The properties form will be displayed.
- 3. From the *General* tab, refer to the **Location** field. Write down the COM Port number, as it will be needed shortly.

| U.S. Robol              | tics 56K FAX EXT             | PnP Properties                   |                                 | ? ×    |
|-------------------------|------------------------------|----------------------------------|---------------------------------|--------|
| General                 | Modem   Diagno:              | stics Advanced                   | Driver                          |        |
|                         | U.S. Robotics 56             | K FAX EXT PnP                    |                                 |        |
|                         | Device type:                 | Modems                           |                                 |        |
|                         | Manufacturer:                | U.S. Robotics Co                 | orporation                      |        |
|                         | Location:                    | on Communicatio                  | ons Port (COM2)                 |        |
| This<br>If you<br>start | the troubleshooter.          | roperly.<br>ms with this device, | click Troublesho<br>Troubleshoo | ×      |
| Device<br>Use th        | usage:<br>is device (enable) |                                  |                                 | •      |
|                         |                              |                                  | ОК                              | Cancel |

4. Go to the *Modem* tab.

| U.S. Robotics S6K FAX EXT PnP Properties                                                                                                    | ? ×    |
|----------------------------------------------------------------------------------------------------|--------|
| General Modern Diagnostics Advanced Driver                                                                                                    |        |
| Port: COM2                                                                                                    |        |
| Speaker volume                                                                                                    |        |
| Off The second second s |        |
| _Maximum Port Speed                                                                                                    |        |
| 1200                                                                                                    |        |
| Dial Control                                                                                                    |        |
| I⊄ . Wait for dial tone before chaing                                                                                                    |        |
|                                                                                                    |        |
| OK _                                                                                                    | Cancel |

5. Enable the **Dial Control** option and set the **Maximum Port Speed** to 1200.

**NOTE:** In some cases, port speed may need to be set to 2400. If so, this value must be changed to 2400 wherever else it appears in the configuration.

| U.S. Robotics 56K FAX EXT PnP Default Preferens | ces 🤶 🗙 |
|-------------------------------------------------|---------|
| General Advanced                                |         |
| Call preferences                                |         |
|                                                 |         |
| Disconnect a call if idle for more than 30      | mins    |
| Cancel the call if not connected within 60      | secs    |
|                                                 |         |
|                                                 |         |
| Data Connection Preferences                     |         |
| Port speed: 1200                                |         |
| Data Protocol: Disabled                         |         |
| Compression: Disabled                           |         |
| Flow control: Hardware                          |         |
|                                                 |         |
|                                                 |         |
|                                                 |         |
| OK                                              | Cancel  |

6. Go to the *Advanced* tab and click the **[Change Default Preferences]** button to open the preferences form.

- 7. On the *General* tab, set the options as follows:
  - Port speed 1200 (or 2400, as discussed in step 4)
  - Data Protocol Disabled
  - Compression Disabled
  - Flow control Hardware
- 8. Go to the *Advanced* tab and set the options as follows:
  - Data bits 7
  - Parity Even
  - Stop bits -1
  - Modulation Standard
- 9. Click the **[OK]** button (twice) to accept the changes and return to the Device Manager screen.
- 10. Expand the **Ports** menu entry and double-click on the COM Port identified in Step 2.
- 11. Go to the Port Settings table and select the following options:
  - **Bits per second** 1200 (or 2400, as discussed in step 4)
  - Parity Even
  - **Stop bits** 1
  - Flow Control Hardware

- 12. Click **[OK]** to save and close the **System** forms.
- 13. Exit the Control Panel and reboot the PC.

#### **Configuring TCP Connectivity**

Merchants can use a private network to process credit card transactions. A secure corporate network is closed to the public and uses security protocols to prevent unauthorized access. Message traffic on a private network is not encrypted. When a private network is used, the 3700 POS can be configured to either connect directly to Merchant Link (ML) or via a corporate WAN connected to Merchant Link.

Network configurations are typically setup one of two ways:

- Satellite connection from each site to ML. This requires contracting with a satellite vendor that has a TCP connection from their satellite hub to Merchant Link.
- Connection from each site to a corporate WAN and TCP connection from corporate to ML.

#### 1. Host And Backup Host Configuration

In order to process via TCP, contact ML for Host configuration information.

#### 2. Fallback Configuration

The TV has a built-in feature to support failover or "fallback" capability for authorizations using either TCP or Internet Connectivity. This feature enables the driver to automatically switch from a TCP protocol to dial-up if the connection to Merchant Link fails. In other words, fallback is initiated when the Oracle 3700 POS cannot connect to the credit card host.

Fallback is **not** initiated if the POS makes the connection but then an error occurs (i.e., the connection is lost). In this case, the user receives an error and can try the transaction again. If the system consistently connects and then errors out, Oracle recommends the following:

- 1. Place a call to your support desk.
- 2. Change the **Communication Channel** option to Dial-up (0) until the situation is resolved.

For this functionality to work, a modem must be installed on the RES Server. The device number and network phone numbers must also be entered into the driver configuration.

As a first step in setting up **Fallback** mode, Oracle recommends testing the TV with a communications channel configured for Dial-up (0). Once the system can process credit card transactions in this mode, the communications channel can be changed and the modem can be configured in *POS Configurator* | *Devices* | *CA/EDC Drivers*. This includes specifying the **Authorization** and **Backup Authorization Phone Numbers**.

#### 3. Confirmation Of Connectivity With Network Default Gateway

Most networks have specified gateway routers where connections need to be routed before they can get to the "outside world." To confirm a connection is getting through the merchant's network, ping the address of the Default Gateway router. If the address is unknown, follow these steps to determine the default gateway's IP address:

- 1. Go to a command prompt.
- 2. Type ipconfig /all
- 3. Find the line that reads default gateway.
- 4. Type **ping**, then the **IP address** from Step 3.

If pings to the Default Gateway are unsuccessful, then the Merchant's IT group will need to troubleshoot and fix the issue within their network.

#### 4. Confirmation Of Connectivity With The Merchant Link Network

The easiest way to test the connection from the RES Server to the Merchant Link Network through a frame circuit is by pinging from a command line on the RES Server. This can be done in conjunction with Merchant Link. For more information, contact ML for connection information.

#### 5. Test TCP/IP Connectivity via Credit Card Utility

Another way to test the connection (from the RES Server to the Merchant Link Network through a frame circuit) is to use the diagnostic tools in the Credit Card Batch Utility. This can be done as follows:

- 1. Open the Credit Card Batch Program on the RES Server.
- 2. Go to the *Diagnostics* tab.
- 3. In the CA/EDC Drivers list box, select one of the TV's authorization or settlement drivers.
- 4. From the *Diagnostic Functions* window, highlight the **Test Settle Connection** option.
- 5. Click the [Begin Test] button to run the test.

If all is configured correctly, a **Connection Successful** message will display. If no connection is made, an error message will be shown.

In the event of a problem, Merchant Link support personnel should provide assistance in discussing the issue with their IT Group.

#### **Configuring Internet Connectivity**

The following are considerations when configuring a system to use Internet Connectivity as the communications channel.

#### 1. Internet Configuration

Normal configuration of a site's Internet must be done prior to testing Oracle CA/ EDC transactions.

#### 2. Internet Connectivity

Merchants must have an ISP account that supports DSL, ISDN, or Cable modem connectivity. Connection to the Internet can also be established through a corporate LAN or WAN.

#### 3. Internet Explorer Cipher Strength

In order for the 3700 POS CA/EDC software to properly make connections with **g1.merchantlink.com** and **g2.merchantlink.com**, the encryption strength (or Cipher Strength) of the Oracle RES Server must be 128-bit. The Cipher strength on a given server can be easily checked as follows:

- 1. Open Internet Explorer
- 2. Click on the **Help** menu.

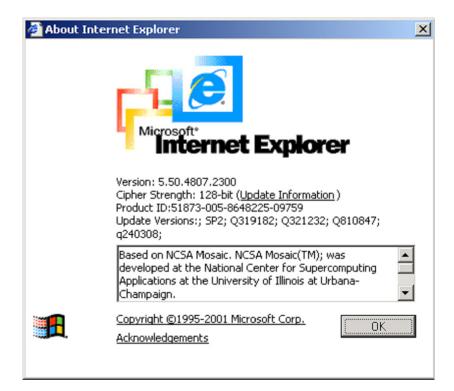

3. Select the About Internet Explorer option. The following window will display:

The second line is the Cipher Strength. If that is anything less than 128-bit, the server will need to be updated. The specifics on what is needed for the update is dependent upon the RES Server's Operating System and/or Internet Explorer version. The URL for the Microsoft High Encryption Pack update page is:

http://www.microsoft.com/windows/ie/downloads/recommended/128bit/ default.asp

#### 4. Test Internet Connectivity

The site must be able to connect to ML's siteNET gateway through port 8443. To create a successful round trip test to the siteNET Gateway, open Internet Explorer on the RES Server and attempt to access the following URL from the browser:

#### https://g1.merchantlink.com:8443/test.cgi

This does an HTTPS GET request to the siteNET Gateway. Internet Explorer responds with a File Download request.

If the GET request makes it to siteNET, a plain text message of *cgi is working* is sent back. This response is necessary before continuing with the CA/EDC installation.

If a problem is encountered, and you do not receive the *cgi is working* message, one of the following issues may be responsible:

- Something is blocking the connection. Check the firewall settings.
- The site's network configuration is not resolving the URL correctly.

Should either of these errors occur, a trained network person may be required to configure the site's network for access to the siteNET gateway.

#### 5. Host and Backup Host Configuration

To process via a high-speed internet connection, the site must be able to connect to ML's siteNET gateway through port 8443. This requires configuring the following fields on the *System* tab (*POS Configurator* | *Devices* | *CA/EDC Drivers*) for both the authorization and settlement drivers:

- Host IP Address: Port g1.merchantlink.com:8443
- Backup IP Address: Port g2.merchantlink.com:8443

#### 6. Test Internet Connectivity via Credit Card Utility

If a browser is not available on the RES Server, use the test connection tool in the MICROS Credit Card Batch Utility.

This can be done as follows:

- 1. Open the Credit Card Batch Program on the RES Server.
- 2. Go to the *Diagnostics* tab.
- 3. In the CA/EDC Drivers list box, select one of the TV's authorization or settlement drivers.
- 4. From the *Diagnostic Functions* window, highlight the **Test Settle Connection** option.
- 5. Click the [Begin Test] button to run the test.

If all is configured correctly, a **Connection Successful** message will display. If no connection is made, an error message will be shown. Problems related to the Internet or ISP will require further investigation from the Merchants ISP. Merchant Link support personnel should provide assistance in discussing these issues with the ISP.

#### 7. Fallback Configuration

The TV has a built-in feature to support failover or "fallback" capability for authorizations using either TCP/IP or Internet Connectivity. This feature enables the driver to automatically switch from a TCP/IP protocol to dial-up if the connection to the ML fails. In other words, fallback is initiated when the Oracle 3700 POS cannot connect to the credit card host.

Fallback is **not** initiated if the POS makes the connection but then error out (i.e., the connection is lost). In this case, the user receives an error and can try the transaction again. If the system consistently connects and then errors out, Oracle recommends the following:

- 1. Place a call to your support desk.
- 2. Change the **Communication Channel** option to Dial-up (0) until the situation is resolved.

For this functionality to work, a modem must be installed on the RES Server. The device number and network phone numbers must also be entered into the driver configuration.

As a first step in setting up **Fallback** mode, Oracle recommends testing the TV with a communications channel configured for Dial-up (0). Once the system can process credit card transactions in this mode, the communications channel can be changed and the modem can be configured in *POS Configurator* | *Devices* | *CA/EDC Drivers*. This includes specifying the **Authorization** and **Backup Authorization Phone Numbers**.

#### 8. Internet Security

The security and protection of the Oracle network, and the data and applications on that network, are solely and entirely the responsibility of the customer. A properly configured firewall is required for each site that uses a persistent connection to the Internet or any private internal network where there is a potential for unauthorized access to the Oracle network.

The customer is solely and entirely responsible for the security of the Oracle network, 3700 POS, and their data against unauthorized access and any damage and support costs incurred as a result of said access.

# Frequently Asked Questions

### Why is reading the Credit Card Transfer Report so important?

Errors during transmission are not always rectified automatically. To ensure a smooth and effective operation, end-users should regularly perform credit card batch and transfer processes along with an audit of the Oracle system. Frequent audits allow the end-user to identify problems quickly and, if necessary, place a call to support to correct a batch with errors.

Audit procedures are generally done the next day. Information describing the 3700 POS Credit Card Process is provided below.

### What is a credit card batch?

Oracle 3700 POS allows credit cards to be authorized throughout the day. This authorization process is done when a guest asks to pay his transaction with his credit card. The POS then stores that credit card information along with the transaction in the RES database.

At the end of the day, a process is run to combine all the credit card transactions into a batch. This groups all of these types of transactions into a single message that will be sent to the credit card host (during the transfer process). A batch report can also be run listing each individual credit card transaction, sorted by credit card type.

When a credit card batch is initiated (either through an end of night autosequence or manually using the Credit Card Batch Utility), the system takes all credit card transactions that occurred and combines them into batch files. Batches can be generated one of two ways:

- 1. One batch for all revenue centers (i.e, all transactions at the site).
- 2. One batch per revenue center

Batches can also be edited. Oracle allows any manually entered fields to be edited.

- Credit card number
- Expiration date

Once a batch is created, the site needs to transfer the batch. Typically, this is done once a day as part of the end-of-night procedures. The transfer process takes the batch created and sends it to the credit card host for processing.

Oracle supports two types of processing — Terminal-based and Host-based. The processing type is determined by the credit card driver selected.

Terminal-based processing requires that the entire batch be successful for the batch to be closed. Most of the 3700 POS drivers support terminal-based processing. The Transaction Vault Credit Card driver uses this type.

Host-based processing requires each transaction to be successful. This means a batch could contain a single card that did not transfer to the credit card host. Once this transaction is adjusted, the batch could be re-sent to the host.

#### Transfer Status Report

The 3700 POS includes a Transfer Status Report, a one-page, easy-to-read summary for the end-user. The report shows each batch that was transferred and whether or not it was successful.

The Transfer Status Report should be added to the End-of-Night process and the site should be trained to read the report on a daily basis. Users can then call for support if an error condition appears.

#### IT IS IMPORTANT THAT A SITE READ THIS REPORT AFTER EACH TRANSFER. A BATCH MAY NOT PROCESS FOR SEVERAL REASONS SOME OF WHICH REQUIRE SUPPORT TO INTERVENE. IF THESE BATCHES ARE LEFT UNATTENDED, THE FOLLOWING ISSUES MAY ARISE:

- 1. A batch may never be processed which means the merchant may never receive the funds for those transactions.
- 2. A duplicate batch may be processed causing the customer to be charged twice.

### How can a duplicate batch occur?

Duplicates occur when the system sends a batch to the credit card host and the host send back a response that does not makes it all the way to the 3700 POS. When this happens, the POS will send the message a second time.

Please note that credit card hosts may have rules in place to catch a second (duplicate) transmission of the batch, using criteria such as transaction amount or card numbers. These rules provide a temporary window for the user to rectify the problem before the batch is submitted again. *The resubmission is not dependent on action by the end-user*. Eventually, if the 3700 POS continues to send the batch, a duplicate will be generated.

To correct this problem, Oracle has added enhancements to the Transaction Vault Credit Card Driver (CaTV) for the prevention of duplicate batches.

# ReadMe First V. 5.1

This section contains a comprehensive guide to the new features, enhancements, and revisions included in the Version 5.1 release of the Transaction Vault Driver.

# In This Section...

| ٠ | What's New                        | 37       |
|---|-----------------------------------|----------|
|   | • Summarized                      | 37       |
|   | • Detailed                        | 37       |
| • | <ul><li>What's Enhanced</li></ul> | 38<br>38 |
| • | What's Revised     • Summarized   | 39<br>39 |
|   |                                   |          |

# What's New

A new feature is defined as one that provides capabilities that were not available in previous versions of the application.

### **New Features Summarized**

The following table summarizes the new features included in this version:

| Feature                                                                      | Page |
|------------------------------------------------------------------------------|------|
| Added support for Transport Layer Security 1.2<br>encryption protocol        | 40   |
| Removed Support for Non-Transport Layer Security 1.2<br>Encryption Protocols | 40   |

### **New Features Detailed**

#### Added Support for Transport Layer Security 1.2 Encryption Protocol

Version 5.1 of the Transaction Vault Credit (CaTVC) Card Driver contains support for the Transport Layer Security (TLS) 1.2 Encryption Protocol. The TLS protocol encrypts your data and provides a secure and reliable data transmission between the POS application (client) and server.

# Removed Support for Non-Transport Layer Security 1.2 Encryption Protocols

Version 5.1 of the Transaction Vault Credit (CaTVC) Card Driver removes support for all encryption protocols other than TLS 1.2. You must make sure your payment processor accepts TLS 1.2 transactions before upgrading to this version.

# What's Enhanced

An enhancement is defined as a change made to improve or extend the current functionality. To qualify as an enhancement, the change must satisfy the following criteria:

- The basic feature or functionality already exists in the previous release of the software.
- The change adds to or extends the current process. This differs from a revision (i.e., a bug fix) which corrects a problem not caught in previous versions.

### **Enhancements Summarized**

There are no enhancements included in this release.

# What's Revised

A revision is defined as a correction made to any existing form, feature, or function currently resident in the 3700 POS software. To qualify as a revision, the change must satisfy the following criteria:

- The basic form, feature, or functionality must be a part of the previous version of the software.
- The change must replace or repair the current item or remove it from the application.

## **Revisions Summarized**

There are no revisions included in this release.